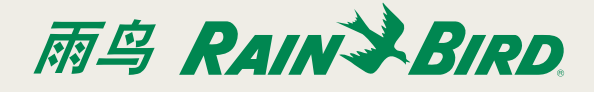

# **介绍**

通过一个通用型以太网-无线适配器就能将一个IQ以太网 盒子(NCC-EN)连接到无线网络上。这样与IQ计算机通讯 时,就无需再以物理的方式把控制器连接到路由器上了。

#### 请注意:在安装适配器之前,必须在路由器上对端口  $\vert \, \vert \, \vert$ 转发进行配置。详情请参考**IQTM中央控制系统的端 口转发说明**这个文件。

**以下信息需要您进行设置:**

- · 现有网络的SSID;
- · 网络通行码。

## IOGear GWU627的设置

- *1.* 请在您的电脑上禁用任何的网络连接,无论是无线的 还是无线的。
- *2.* 请使用以太网电缆和USB连接线(包括与适配器的)将 适配器连接到计算机上。
- *3.* 对您的电脑进行配置,使其有一个静态IP地址。

请注意:这一步会因为您操作系统版本的不同而有  $\overline{\mathbf{y}}$ 所不同。详情请参考适配器设置静态IP地址的安装 说明文件。

- *4.* 打开一个网络浏览器,输入IP地址192.168.1.252 ,以 此打开配置组态工具。
- *5.* 点击网站搜索框。

#### **Wireless Site Survey**

This page provides tool to scan the wireless network. If any Access Point or IBSS is found, you could choose to<br>connect it manually when client mode is enabled.

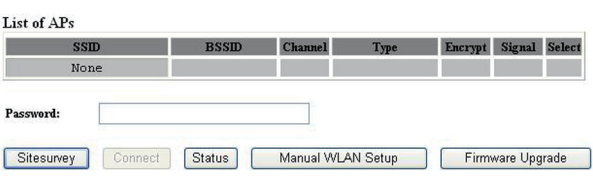

*6.* 从可用网络列表中,选择与您的SSID相关的单选框。

#### **Wireless Site Survey**

This page provides tool to scan the wireless network. If any Access Point or IBSS is found, you could choose to<br>connect it manually when client mode is enabled.

List of APs

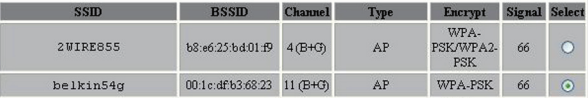

### *7.* 请您输入网络通行码,并选择进行连接。

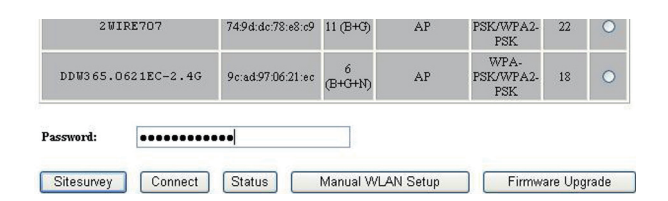

- *8.* 断开电脑和适配器之间的以太网连接。
- *9.* 关于控制器,请将与NCC-EN盒子和路由器之间相连接 的以太网电缆断开,并将其连接到适配器上。
- *10.* 适配器将会自动地连接到无线网络中。
- *11.* 在您的电脑上,将静态IP地址改回到DHCP。
- 请注意:这一步会因为您操作系统版本的不同而有 所不同。详情请参考适配器设置DHCP IP地址的安 装说明文件。
- *12.* 恢复您在电脑上的网络连接。